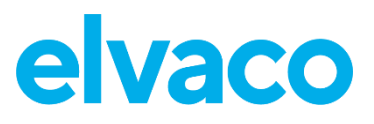

Elvaco OTC App User's manual English

Elvaco OTC App User's manual English

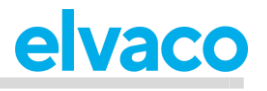

## Contents

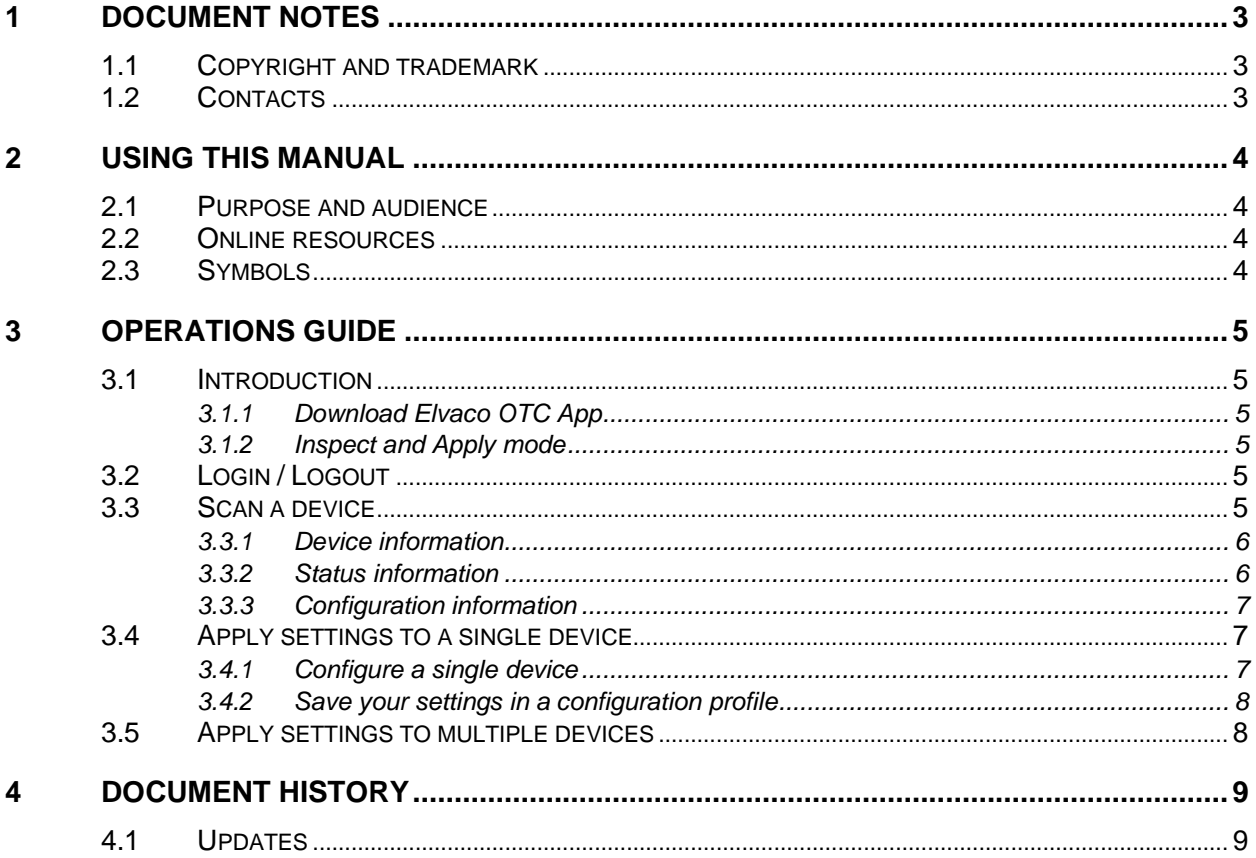

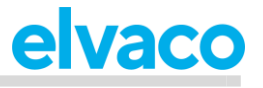

## <span id="page-2-0"></span>1 Document notes

All information in this manual, including product data, diagrams, charts, etc. represents information on products at the time of publication, and is subject to change without prior notice due to product improvements or other reasons. It is recommended that customers contact Elvaco AB for the latest product information before purchasing a product.

The documentation and product are provided on an "as is" basis only and may contain deficiencies or inadequacies. Elvaco AB takes no responsibility for damages, liabilities or other losses by using this product.

## <span id="page-2-1"></span>**1.1 Copyright and trademark**

© 2018, Elvaco AB. All rights reserved. No part of the contents of this manual may be transmitted or reproduced in any form by any means without the written permission of Elvaco AB.

#### <span id="page-2-2"></span>**1.2 Contacts**

Elvaco AB Kabelgatan 2T 434 37 Kungsbacka SWEDEN Phone: +46 300 30250 Fax: +46 300 18440 E-Mail: [info@elvaco.com](mailto:info@elvaco.com)

Elvaco AB Technical Support Phone: +46 300 434300 E-Mail: [support@elvaco.se](mailto:support@elvaco.se)

Online: [http://www.elvaco.com](http://www.elvaco.com/)

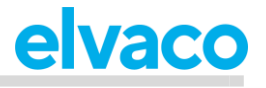

# <span id="page-3-0"></span>2 Using this manual

## <span id="page-3-1"></span>**2.1 Purpose and audience**

This manual provides all information needed to use the Elvaco OTC App and is intended for field engineers and developers.

Please note that this version applies to version 1.1.0 of the mobile application. Other versions of this document may exhibit slight differences.

## <span id="page-3-2"></span>**2.2 Online resources**

To download the latest version of this manual, please visit [http://www.elvaco.com.](http://www.elvaco.com/)

## <span id="page-3-3"></span>**2.3 Symbols**

The following symbols are used throughout the manual to emphasize important information and useful tips:

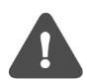

The Note symbol is used to mark information that is important to take into consideration for safety reasons or to assure correct operation of the meter connectivity module.

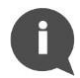

The Tip symbol is used to mark information intended to help you get the most out of your product. It can for example be used to highlight a possible customization option related to the current section.

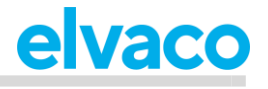

## <span id="page-4-0"></span>3 Operations guide

## <span id="page-4-1"></span>**3.1 Introduction**

This chapter provides a brief overview of the Elvaco OTC App, including a description of its modes and where to download it.

#### <span id="page-4-2"></span>**3.1.1 Download Elvaco OTC App**

To download the Elvaco OTC App, navigate to the following link:<https://otc.elvaco.se/app>

#### <span id="page-4-3"></span>**3.1.2 Inspect and Apply mode**

The Elvaco OTC App has two different modes: Inspect mode and Apply mode:

- **The Inspect mode** is used to read and display device information, status and configuration of a device. By placing the phone next to the device, information will be automatically collected via NFC.
- **The Apply mode** is used to apply settings to a device. Settings may also be saved in a configuration profile to facilitate duplication of settings to multiple devices.

#### <span id="page-4-4"></span>**3.2 Login / Logout**

To log in on the Elvaco OTC App, use the padlock in the top right corner. The same padlock symbol is used to log out from your account. When logged in you will be able to:

- Access any Configuration profiles stored on the server.
- Access locked products that have been claimed by you.

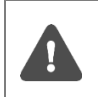

There are two different account roles available for customers - admin and user. Admins are able to create configuration profiles, while users are only able to access configuration profiles that have previously been created by an admin account.

### <span id="page-4-5"></span>**3.3 Scan a device**

By placing an Android phone next to the device, a readout is triggered, and information will be automatically collected from the device via NFC. One quick vibration followed by a pause and two additional vibrations indicate a successful scanning of the device. One long vibration marks a failed attempt.

Collected data is structured in three different sections: device information, status information and configuration information. Each section is described in more detail below.

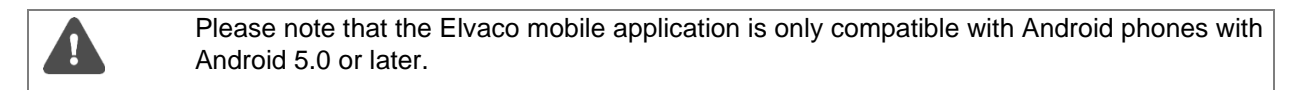

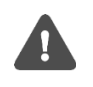

Upon each readout, the date and time of the meter is collected by the device. Reading the date and time of the meter will take a few seconds, which means that the device has to be scanned a second time to get information about the meter time stamp.

#### <span id="page-5-0"></span>**3.3.1 Device information**

This section displays information about the device and the meter in which it is mounted. See Figure 1 for a detailed view.

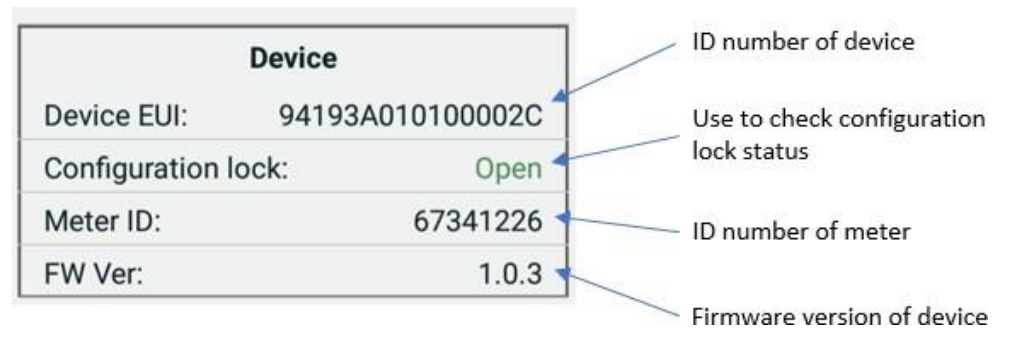

*Figure 1: Device information*

#### <span id="page-5-1"></span>**3.3.2 Status information**

This section displays information about current settings of device, meter and network. See Figure 2 for a detailed view.

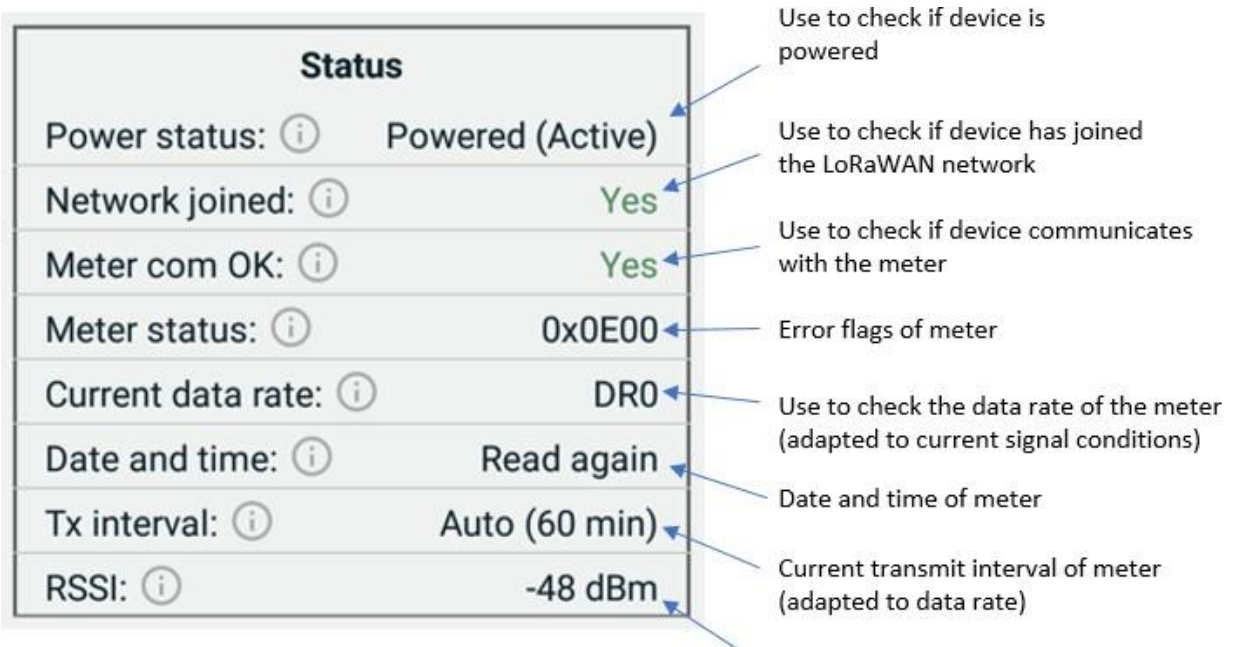

Signal strength of the device

*Figure 2: Status information*

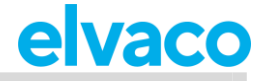

#### <span id="page-6-0"></span>**3.3.3 Configuration information**

This section displays information about current configuration of the device. See Figure 3 for a detailed view.

| Configuration           |                  | Use to check if device is<br>active or inactive       |
|-------------------------|------------------|-------------------------------------------------------|
| Power mode:             | Active           | ID number of application                              |
| Join EUI:               | 70B3D57ED000B375 | server<br>Current message format of                   |
| Message format:         | Normal           | telegrams                                             |
| <b>Activation type:</b> | <b>OTAA</b>      | Specifies how the device joins<br>the LoraWAN network |
| (Max) Tx / day:         | 24               | Maximum number of<br>transmissions per day            |
| ADR:                    | On               | Use to check ADR status                               |

*Figure 3: Configuration information*

## <span id="page-6-1"></span>**3.4 Apply settings to a single device**

#### <span id="page-6-2"></span>**3.4.1 Configure a single device**

Start by navigating to the "Apply" tab and then place your mobile phone next to the device you want to apply settings to. The current configuration of the device will be automatically collected and displayed. If the *Product Access Key* field shows "OK", the device has been successfully claimed to your account and can access all available configuration parameters and operations, regardless of whether the device is open or locked.

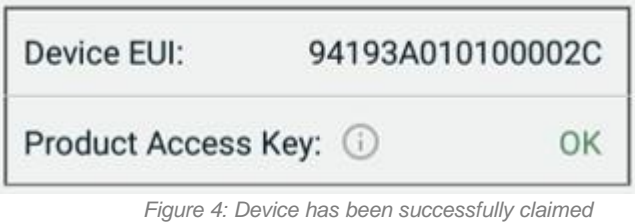

There are two different ways to apply new settings to a device:

- 1. Change settings by manually entering selected parameters.
- 2. If a configuration profile has been created for your account, it will be available in the *Profile* list. By selecting a configuration profile, all settings in the selected profile will be loaded and "apply check boxes" will be checked. Using configuration profiles is a quick way to assure that multiple devices use the same settings.

When you have configured your desired settings, scroll down to the bottom of the page, click "Apply" and place the phone next to the device. Three quick vibrations indicate that settings have been successfully implemented on the device. One long vibration indicates a failed attempt.

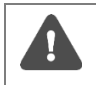

Note that when applying new settings, only the configuration parameters which have the "apply check box" checked will be transferred. See Figure 5 for an illustration.

Elvaco OTC App User's manual English page | 7 (9) 2020-04

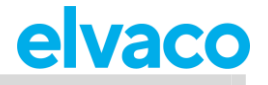

#### <span id="page-7-0"></span>**3.4.2 Save your settings in a configuration profile**

You can choose to save your entered settings to a configuration profile. The configuration profile will be saved to your account and can be used to easily apply the same settings to another device. To save a configuration profile:

- 1. Select the settings you want to include in your profile by using the checkboxes of each configuration parameter.
- 2. Click on the "Save Profile As" button.

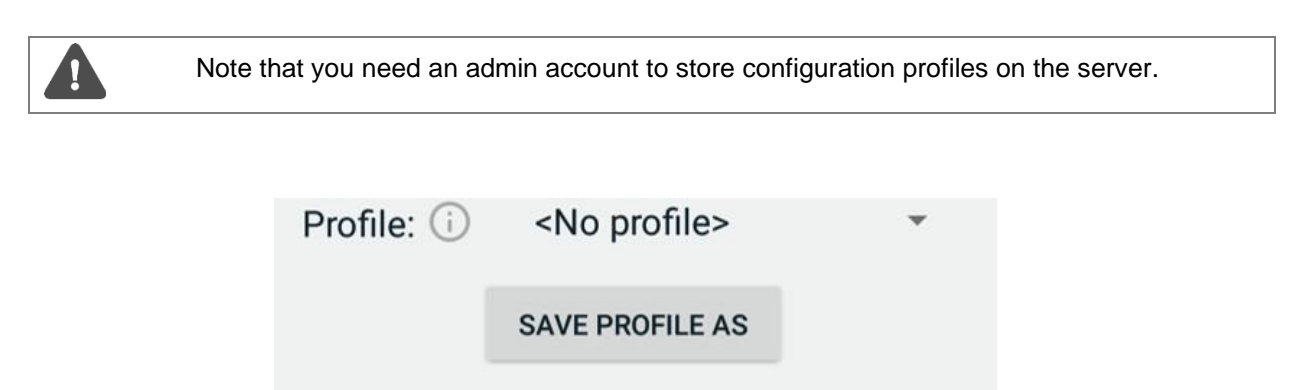

Check settings to apply

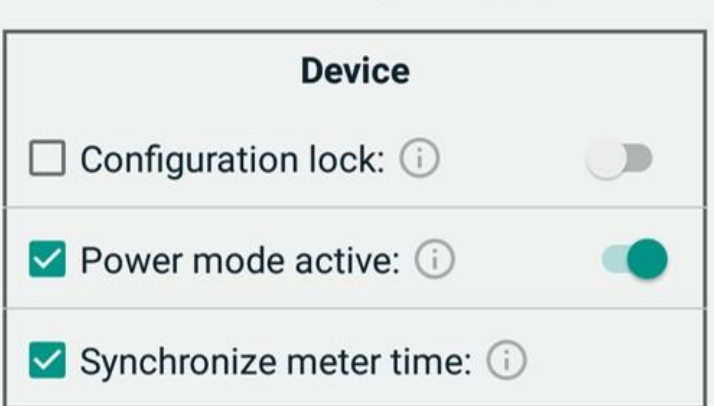

*Figure 5: Saving a configuration profile*

### <span id="page-7-1"></span>**3.5 Apply settings to multiple devices**

When settings have been applied to a device, you can easily apply the same settings to multiple devices. After following the steps in section [3.4.1 t](#page-6-2)o configure a single device:

- 1. Scan the new device that you wish to apply the same settings to.
- 2. Scroll down and review settings. All settings that aren't checked to be applied is now updated with the scanned device's settings.
- 3. At the bottom of the page, click "Apply" and place the phone next to the device. Three quick vibrations indicate that settings have been successfully implemented. One long vibration indicates a failed attempt.

# <span id="page-8-0"></span>4 Document history

## <span id="page-8-1"></span>**4.1 Updates**

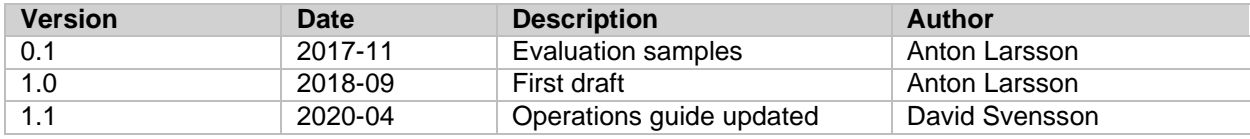